## Windows Vista U2SCX Driver Install Guide

Every effort has been made to ensure the accuracy of the contents of this manual. However, should you have any questions or comments, or find an error or missing section, please contact the nearest KONICA MINOLTA SENSING authorized service facility.

## **Contents**

- 1. Installation of U2SCX Emulation Driver
- \* In mass storage mode, driver included in Windows will be loaded automatically.

## 1. Installation of Emulation Driver

\* When a scanner or a tape device is connected, the U2SCX will be in emulation mode. If a mass storage device is connected, it will recognized automatically with Windows original driver.

1. Attach the U2SCX to VIVID and turn the device on. When U2SCX is connected with PC,the U2SCX will be recognized as a new hardware by the system. Select "Locate and install driver software".

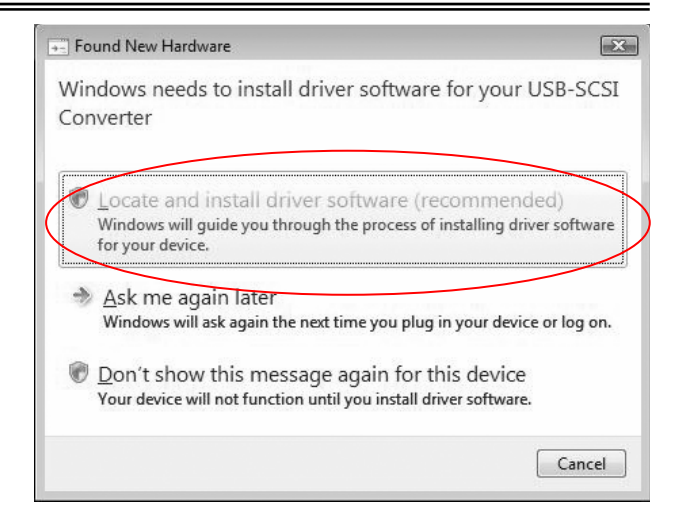

2. Click Continue on the next screen.

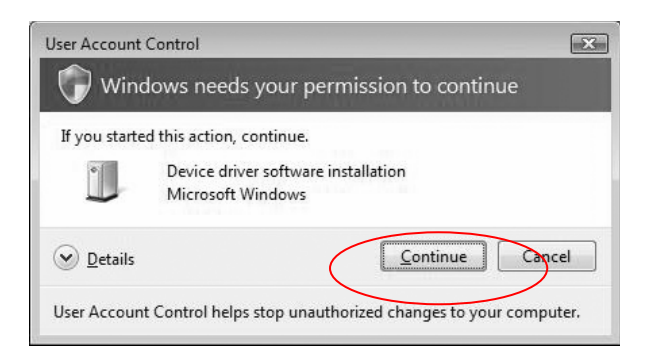

3. Select "Install this driver software anyway" on the next screen.

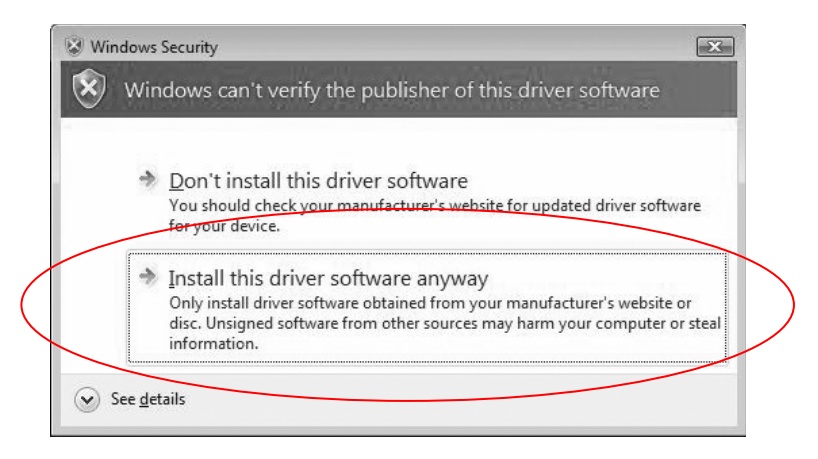

4. Click "I don't have the disc Show me other options." on the following screen.

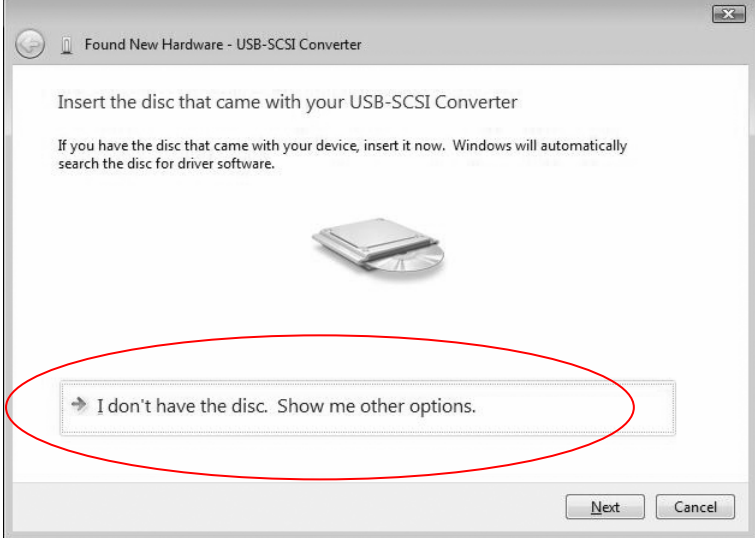

5. Select "Browse my computer for driver software(advanced)".

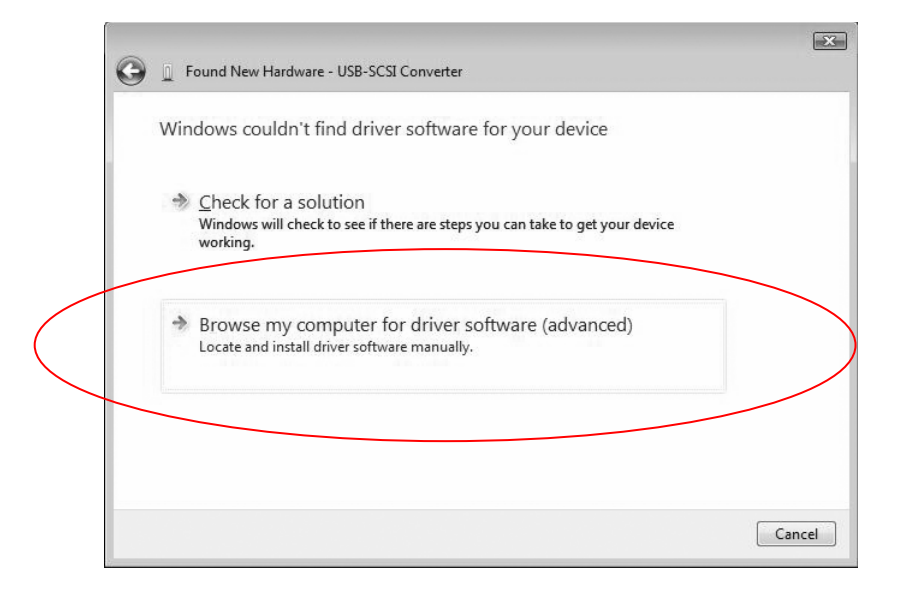

6. Specify "C:\Program Files (x86)\RATOC\U2SCXUTY\inf" folder. Click Next.

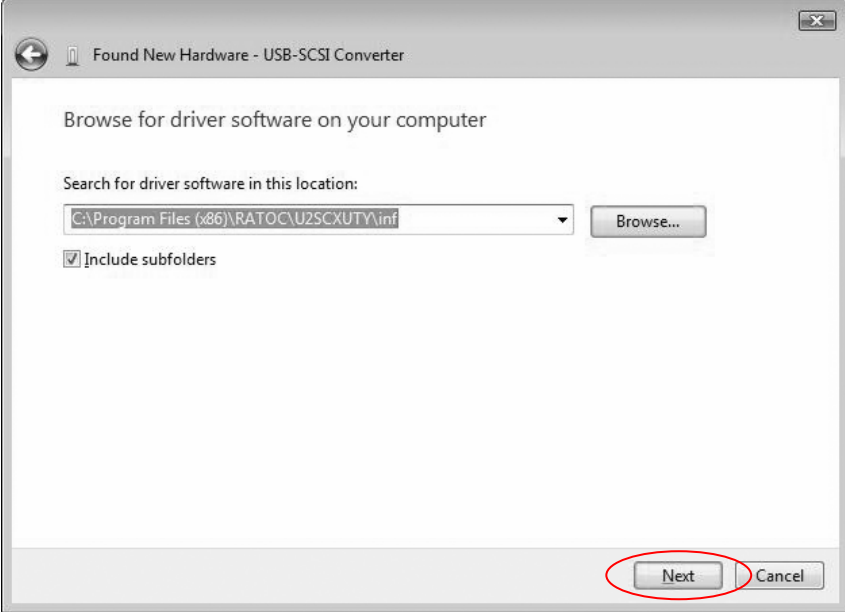

\* If the system is Vista(32bit), specify "C:\Program Files\RATOC\U2SCXUTY\inf" folder. Click Next..

7. Click Install on the following screen.

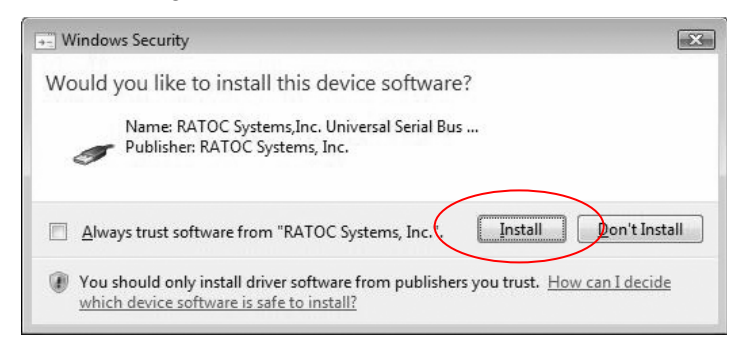

8. It may take a few minutes for installation.

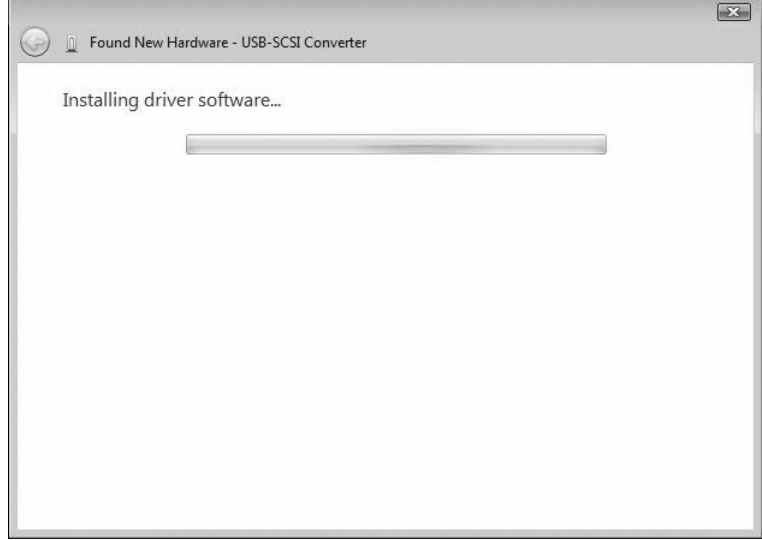

9. Followoing screen is shown. Click Close. If the systems is Vista (32bit), "RATOC USB MassStorage Device WDM (withMPD)" is shown.

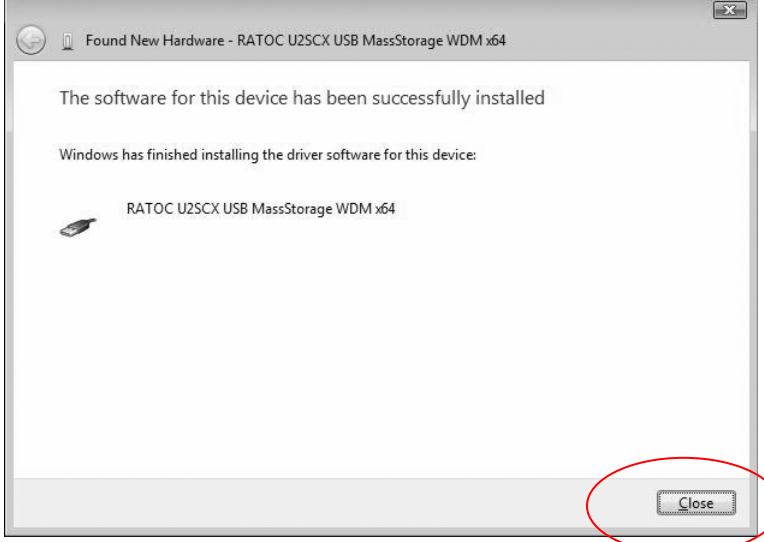

10. "Found New Hardware" will be shown again. Click "I don't have the disc. Show me other option".

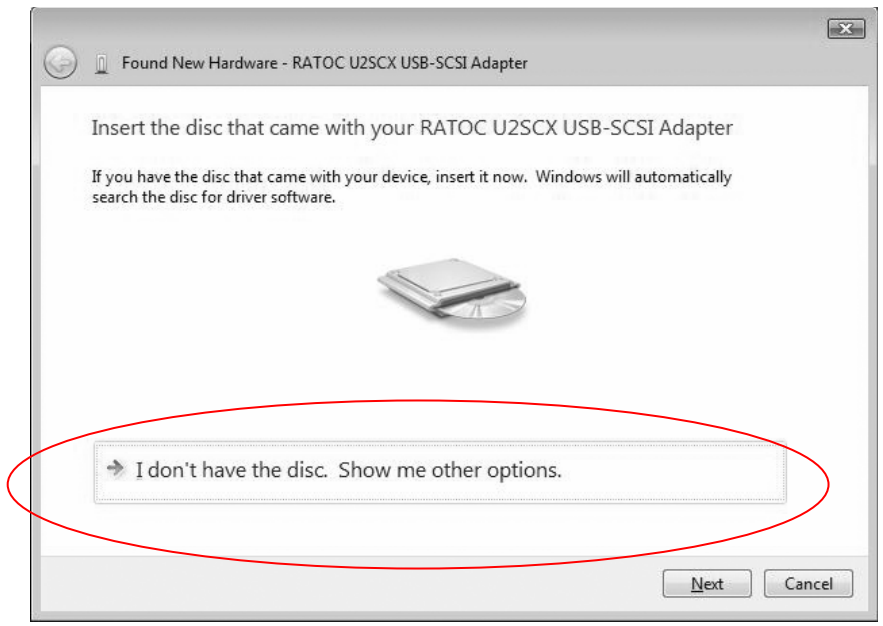

11. Specify "C:\Program Files (x86)\RATOC\U2SCXUTY\inf" folder. Click Next.

 \*If the systems is Vista(32bit), specify "C:\Program Files\RATOC\U2SCXUTY\inf" folder. Click Next.

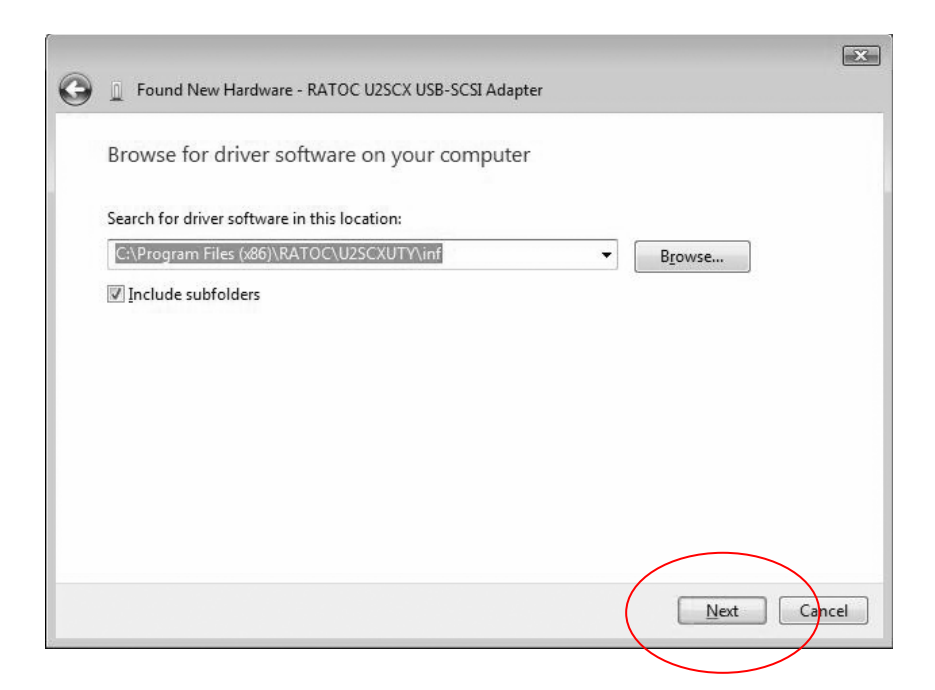

12. Click Install on following screen.

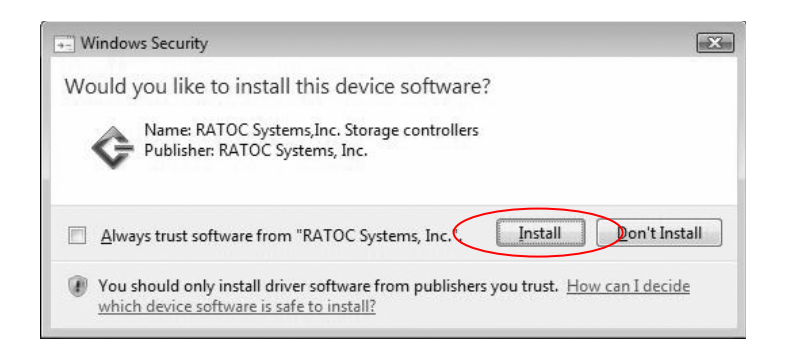

13. When the installation is completed. Following screen is shown. Click Close. If the systems is Vista (32bit), "RATOC U2SCX USB2-SCSI Converter" is shown.

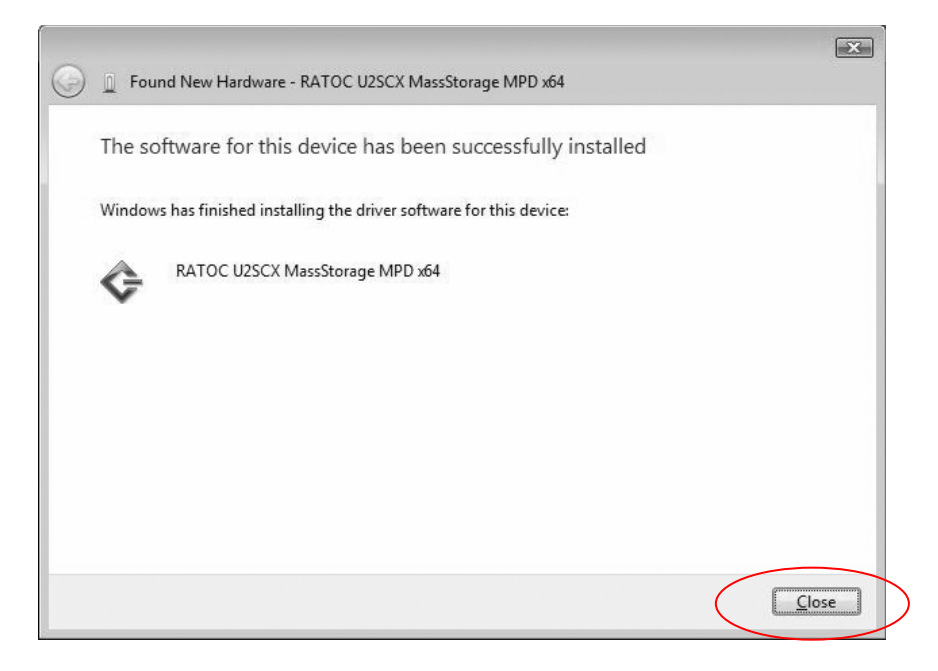

14. Continuously, driver installation for VIVID start. It is unnecessary.

15. How to check if the driver is installed properly.

Open device manager and check if ''RATOC USB MassStorage MPD x64'' and "RATOC USB MassStorage WDM x64" are listed without yellow '!' point.

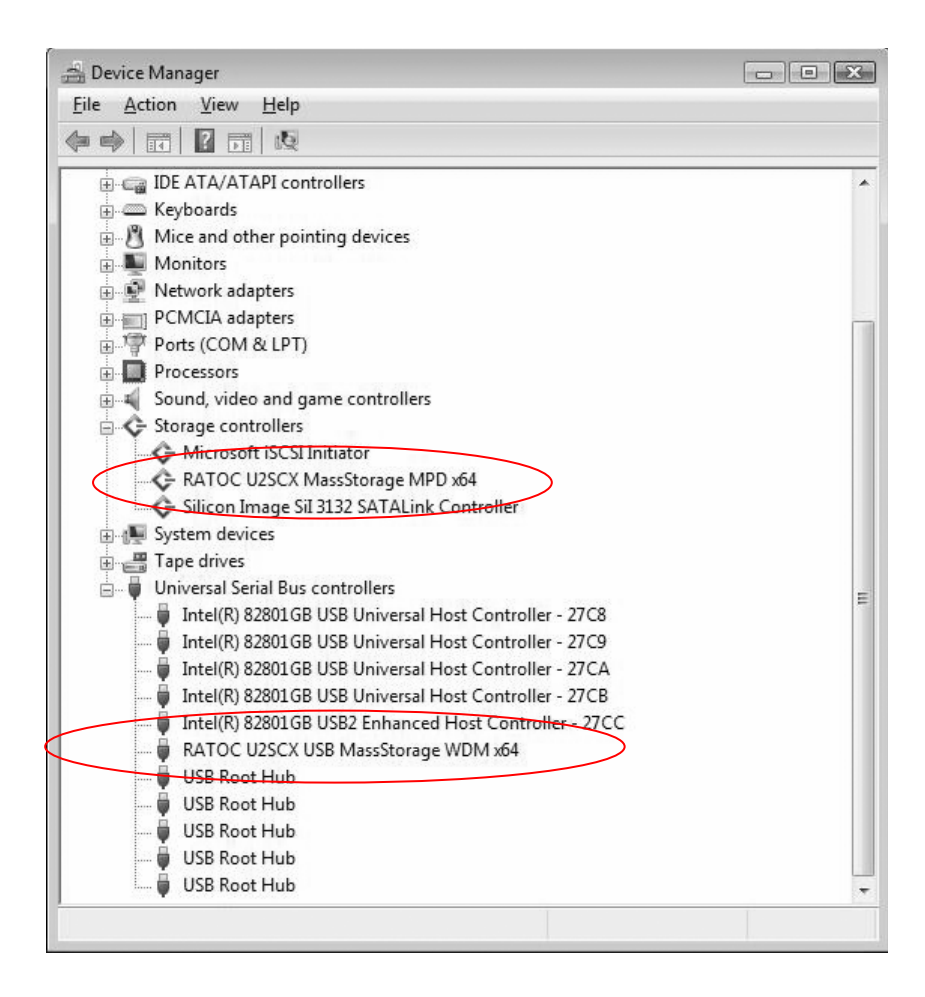

\* If the system is Vista (32bit), description is shown without "RATOC U2SCX USB2-SCSI Converter" is shown at Storage controllers and "RATOC U2SCX USB MassStorage Device WDM (withMPD)" is shown at Universal Serial Bus controllers.